## <span id="page-0-0"></span>**Guide de l'utilisateur pour moniteur à écran plat Dell™ S199WFP**

#### **A Propos de Votre Moniteur**

[Vue de Face](file:///C:/data/Monitors/S199WFP/fr/UG/about.htm#Front_View) [Vue Arrière](file:///C:/data/Monitors/S199WFP/fr/UG/about.htm#Back_View) [Vue Latérale](file:///C:/data/Monitors/S199WFP/fr/UG/about.htm#Side%20View) [Vue de Dessous](file:///C:/data/Monitors/S199WFP/fr/UG/about.htm#Bottom%20View) [Spécifications du Moniteur](file:///C:/data/Monitors/S199WFP/fr/UG/about.htm#Specifications) [Entretien de Votre Ecran](file:///C:/data/Monitors/S199WFP/fr/UG/about.htm#Caring)

#### **Utiliser la Base Réglable de Votre Ecran**

[Fixer la Base](file:///C:/data/Monitors/S199WFP/fr/UG/stand.htm#Attaching%20the%20Stand) [Organiser Vos Câbles](file:///C:/data/Monitors/S199WFP/fr/UG/stand.htm#Organizing%20Your%20Cables) [Utiliser les fonctions d'Inclinaison](file:///C:/data/Monitors/S199WFP/fr/UG/stand.htm#Using%20the%20Tilt,%20Swivel,%20and%20Vertical%20Extension) [Retirer la Base](file:///C:/data/Monitors/S199WFP/fr/UG/stand.htm#Removing%20the%20Stand)

#### **Installer Votre Moniteur**

onnecter Votre Ecra [Utiliser le Panneau Frontal](file:///C:/data/Monitors/S199WFP/fr/UG/setup.htm#Using%20the%20Front%20Panel) [Utiliser le Menu OSD](file:///C:/data/Monitors/S199WFP/fr/UG/setup.htm#Using%20the%20OSD) [Régler la Résolution Optimale](file:///C:/data/Monitors/S199WFP/fr/UG/setup.htm#Setting%20the%20Optimal%20Resolution)  [Utiliser la SoundBar Dell \(En Option\)](file:///C:/data/Monitors/S199WFP/fr/UG/setup.htm#Using%20the%20Dell%20Soundbar%20(Optional))

#### **Résolution des Problèmes**

[Dépannage de Votre Moniteur](file:///C:/data/Monitors/S199WFP/fr/UG/solve.htm#Troubleshooting%20Your%20Monitor) [Problèmes Généraux](file:///C:/data/Monitors/S199WFP/fr/UG/solve.htm#General%20Problems) [Problèmes Spécifiques au Produit](file:///C:/data/Monitors/S199WFP/fr/UG/solve.htm#specific_problems) [Dépannage de Votre Soundbar](file:///C:/data/Monitors/S199WFP/fr/UG/solve.htm#Troubleshooting%20Your%20Soundbar)

#### **Appendice**

[Informations d'Identification FCC](file:///C:/data/Monitors/S199WFP/fr/UG/appendx.htm#FCC%20Identification%20Information) [Consignes de Sécurité](file:///C:/data/Monitors/S199WFP/fr/UG/appendx.htm#Safety_Information) [Contacter Dell](file:///C:/data/Monitors/S199WFP/fr/UG/appendx.htm#Contacting_Dell) [Guide de Configuration de Votre Moniteur](file:///C:/data/Monitors/S199WFP/fr/UG/appendx.htm#Your_Monitor_Set-up_Guide)

### **Remarques, Avertissements et Mises en garde**

**REMARQUE:** Une REMARQUE indique des informations importantes qui vous aideront à mieux utiliser votre ordinateur.

**AVERTISSEMENT:** Un AVERTISSEMENT indique un risque potentiel de dommage matériel ou de perte de données et vous explique comment éviter ce problème.

**MISE EN GARDE : Une Mise en Garde indique un risque potentiel de dommage matériel, de blessure corporelle ou de décès.** 

### **Les informations présentes dans ce document sont sujettes à modification sans avis préalable. © 2007 Dell Inc. Tous droits réservés.**

Toute reproduction de quelque manière que ce soit sans l'autorisation écrite de Dell Inc. est strictement interdite.

Les marques commerciales utilisées dans ce texte: *Dell, l*e logo *DELL, Inspiron, Dell Precision, Dimension, OptiPlex, Latitude, PowerEdge, PowerAuth, PowerAuth, PowerAuther and the systeme in the systeme and the systeme* 

D'autres marques commerciales et appellations commerciales peuvent être instancement promier en entrementancem<br>appellations soit à leurs produits. Dell Inc. désavoue tout intérêt propriétaire dans les marques commerciales

Modèle S199WFP

Août 2007 Rev. A00

<span id="page-1-0"></span>[Retour à la Table des Matières](file:///C:/data/Monitors/S199WFP/fr/UG/index.htm)

#### **A Propos de Votre Moniteur Guide de l'utilisateur pour moniteur à écran plat Dell™ S199WFP**

- [Vue de Face](#page-1-1)
- [Vue Arrière](#page-1-2)
- O [Vue Latérale](#page-2-1)
- [Vue de Dessous](#page-2-2)
- [Spécifications du Moniteur](#page-3-1)
- **C**[Entretien de Votre Ecran](#page-6-1)
- 

## <span id="page-1-1"></span>**Vue de Face**

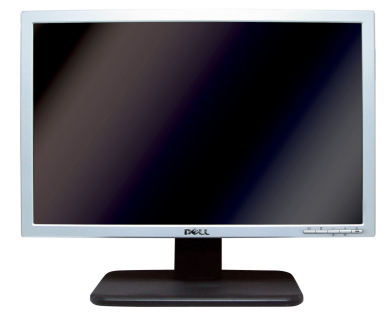

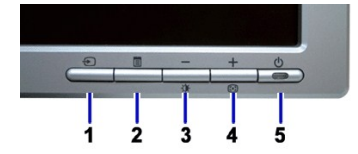

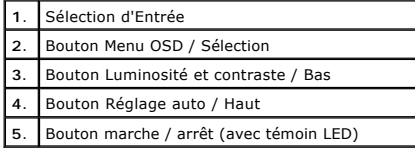

## <span id="page-1-2"></span>**Vue Arrière**

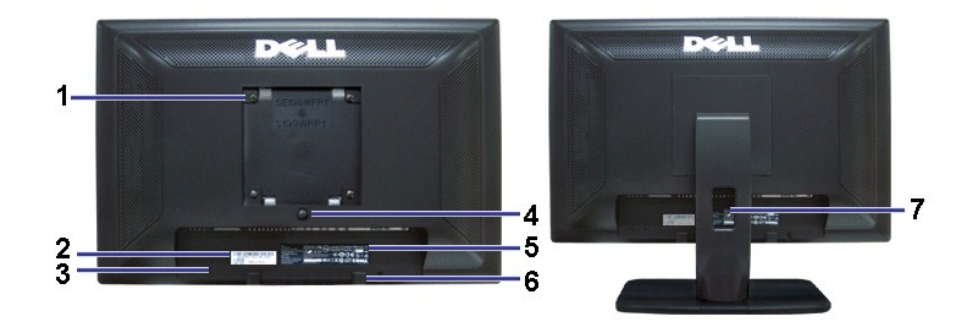

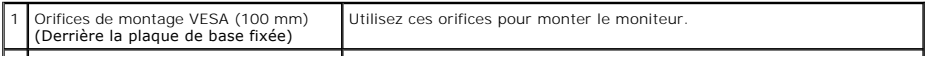

<span id="page-2-0"></span>2 Etiquette à code-barre avec numéro de série Référez-vous à cette étiquette si vous devez contacter Dell pour un support technique.

|     | série                                     | support technique.                                                         |
|-----|-------------------------------------------|----------------------------------------------------------------------------|
| '3, | Orifice de verrouillage de sécurité       | Utilisez un verrou de sécurité avec cet orifice pour fixer votre moniteur. |
|     | Bouton de retrait du support              | Appuyez ici pour retirer le support.                                       |
| . 5 | Etiquette de tension réglementaire        | Indique les agréments réglementaires.                                      |
|     | Support de montage de la Soundbar<br>Dell | Pour fixer la Soundbar Dell optionnelle.                                   |
|     | Attache-câble                             | Aide à ranger les câbles en les plaçant dans l'attache.                    |

 $\mathbf{I}$ 

## <span id="page-2-2"></span>**Vue de Dessous**

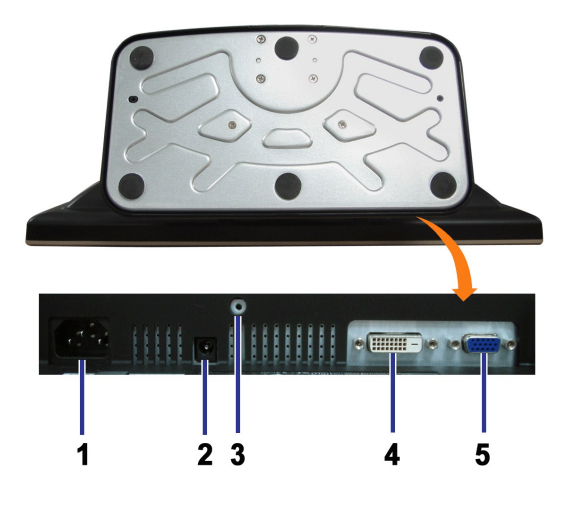

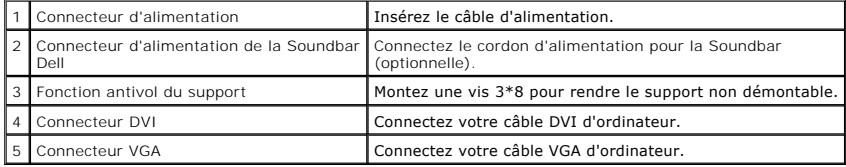

# <span id="page-2-1"></span>**Vue Latérale**

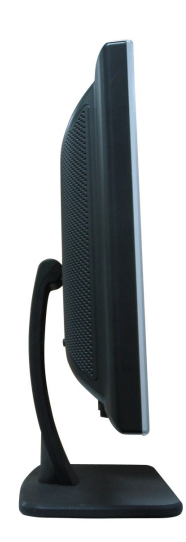

**Côté Gauche Côté Droit**

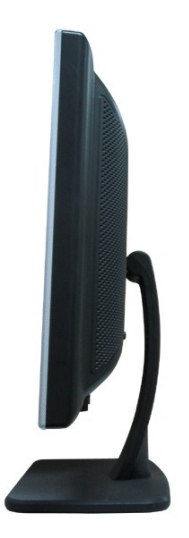

## <span id="page-3-1"></span><span id="page-3-0"></span>**Spécifications du Moniteur**

#### **Modes de Gestion d'Energie**

Si vous avez une carte graphique compatible VESA's DPM™, ou un logiciel installé dans votre PC, le moniteur peut automatiquement réduire sa consommation él<br>lorsqu'il n'est pas utilisé. On parle alors de Mode d'économie d'

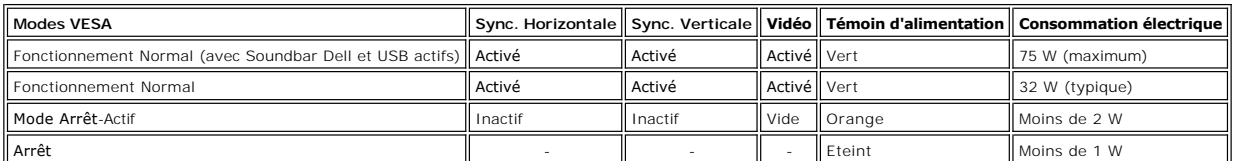

**PREMARQUE:** L'OSD fonctionnera uniquement en mode fonctionnement normal. L'un des messages suivants apparaîtra lorsque les boutons "Menu" ou "Pl pressés en mode Arrêt-Actif.

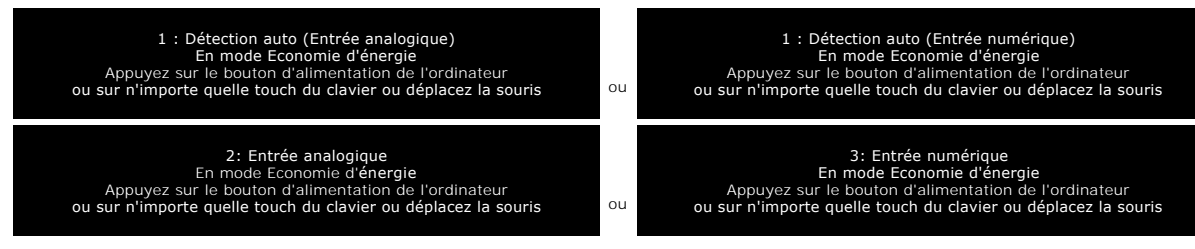

Activez l'ordinateur et le moniteur pour obtenir l'accès à l'[OSD.](file:///C:/data/Monitors/S199WFP/fr/UG/setup.htm#using%20the%20osd)

m

Ce moniteur est compatible **ENERGY STAR**® et TCO '99 pour la gestion de l'alimentation.

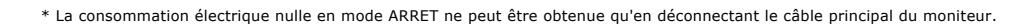

## **Assignations des Broches**

#### **Connecteur D-sub 15-broches**

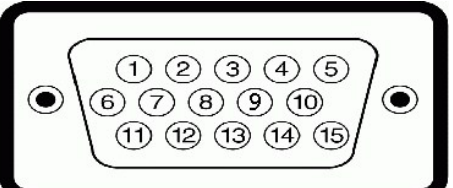

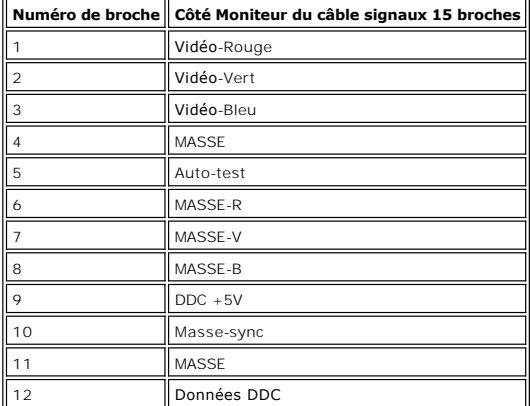

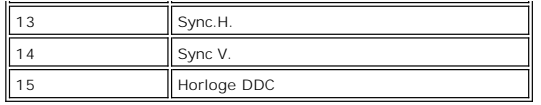

**Connecteur DVI uniquement numérique 24-broches**

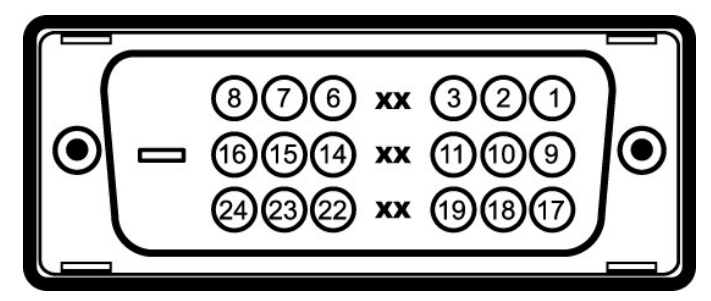

Remarque: La broche 1 est en haut à droite.

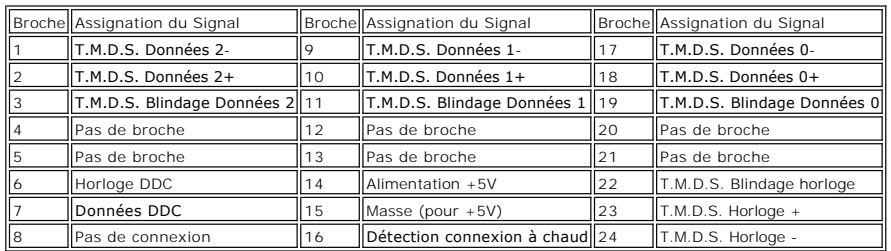

### **Capacité Plug and Play**

Vous pouvez installer ce moniteur avec n'importe système compatible Plug and Play. Ce moniteur fournit automatiquement à l'ordinateur ses Données d'identific<br>d'affichage étendues (Extended Display Identification Data : EDI

### **Généralités**

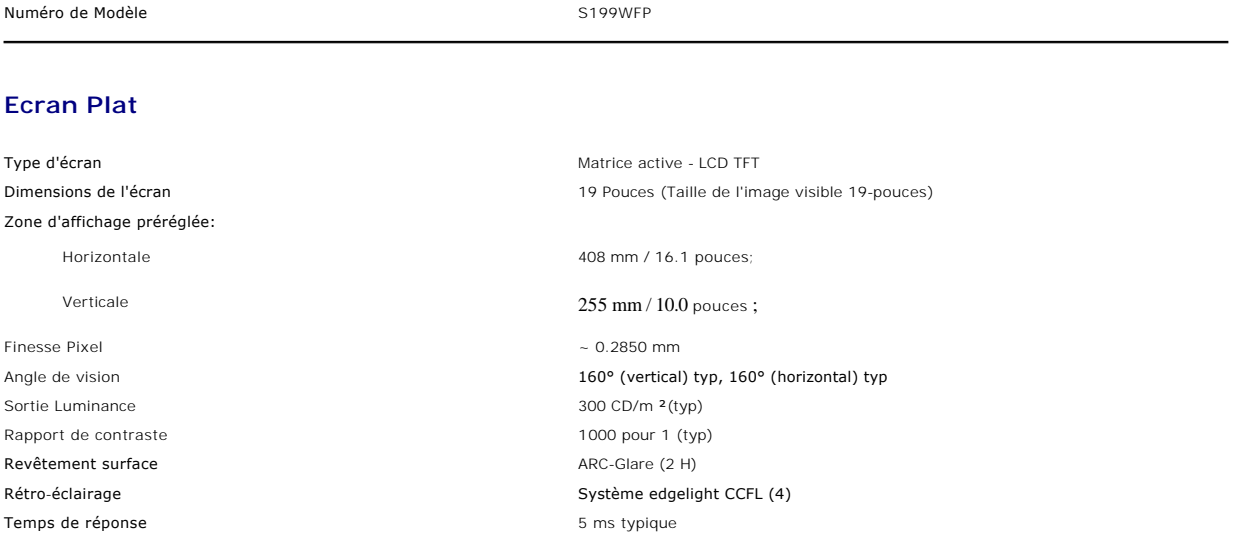

## **Résolution**

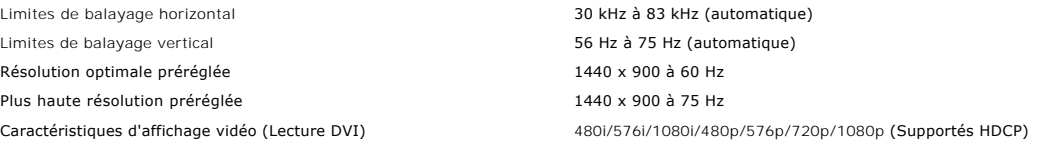

## **Modes d'Affichage Préréglés**

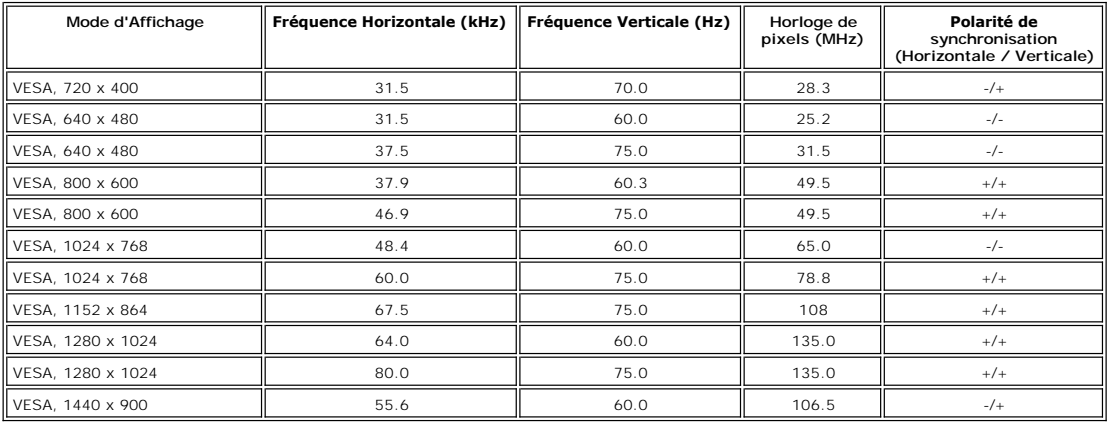

### **Spécifications Electriques**

Courant d'appel 120V:30A (Max.) 240V:60A (Max.)

Signaux d'entrée vidéo<br>TMDS DVI-D Numérique, 6.00 mbr = 10% ositive à une impédance d'entrée de 75 o<br>Impédance d'entrée à 50 ohms<br>Impédance d'entrée à 50 ohms

Signaux d'entrée de synchronisation Synchronisations horizontale et verticale séparées, Niveau TTL sans polarité, SOG (SYNC Composite sur Vert)

Voltage d'entrée CA / fréquence / courant 100 à 240 VAC / 50 ou 60 Hz  $\pm$  3 Hz / 2,0A (Max.)

## **Caractéristiques Physiques**

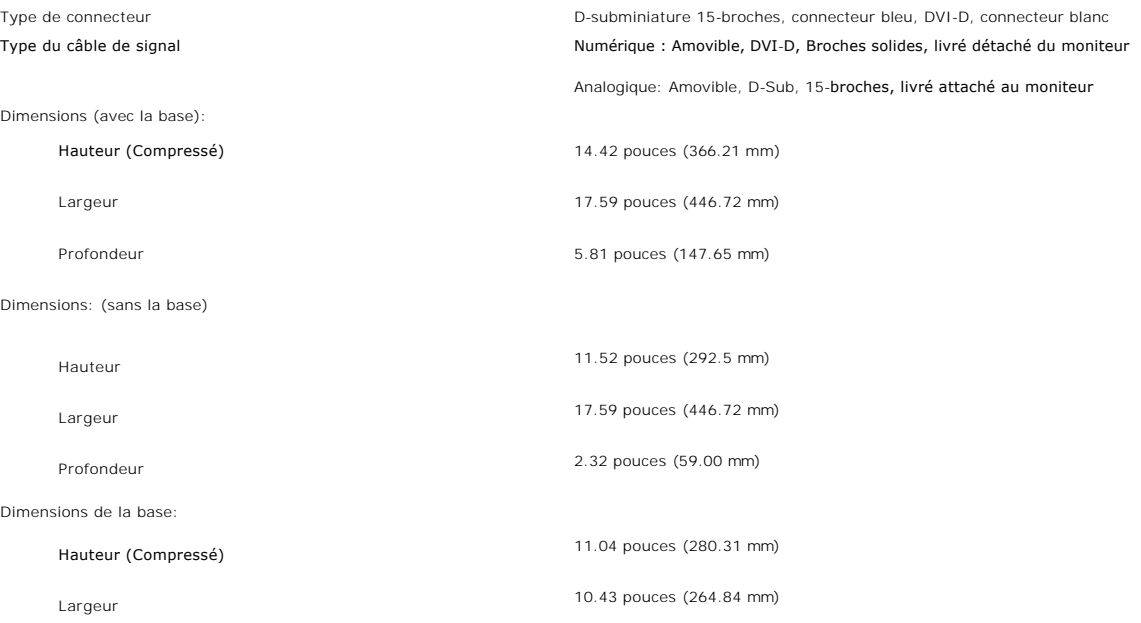

<span id="page-6-0"></span>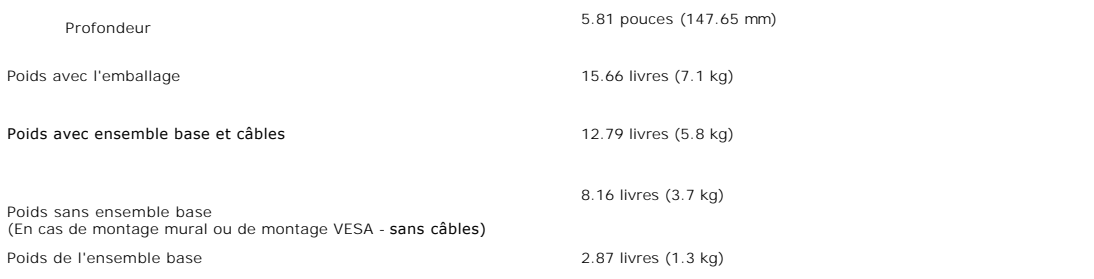

#### **Conditions environnementales**

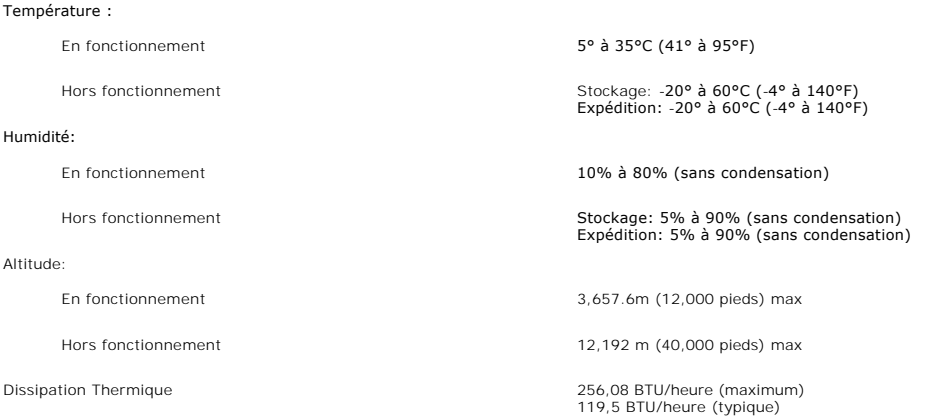

### <span id="page-6-1"></span>**Entretien de Votre Ecran**

**MISE EN GARDE : Lisez et suivez les [consignes de sécurité](file:///C:/data/Monitors/S199WFP/fr/UG/appendx.htm#Safety_Information) avant de nettoyer le moniteur.**

MISE EN GARDE : Avant de nettoyer le moniteur, débranchez son câble d'alimentation de la prise murale.

- pour nettoyer votre écran antistatique, humidifiez légèrement un chiffon doux et propre avec de l'eau. Si possible, utilisez un tissu de nettoyage spécial érande to the didition de la termenta de la termenta de la termenta
- l Utilisez un chiffon légèrement humidifié et tiède pour nettoyer les parties en matière plastique. Evitez d'utiliser toutes sortes de détergents car certains peuvent inster les parties plastiques.<br>Iaisser un film trouble
- ı Si vous remarquez la présence de poudres blanches lors du déballage de votre moniteur, éliminez-les à l'aide d'un chiffon. Cette poudre blanche est prodi<br>pendant le transport du moniteur.<br>ι Manipulez votre moniteur ave
- moniteurs de couleur claire.<br>1 Pour aider à maintenir une meilleure qualité d'image sur votre moniteur, utiliser un économiseur d'écran qui change dynamiquement et veuillez éteindre vo<br>moniteur quand vous ne l'utilisez pas

[Retour à la Table des Matières](file:///C:/data/Monitors/S199WFP/fr/UG/index.htm)

#### <span id="page-7-0"></span>[Retour à la table des matières](file:///C:/data/Monitors/S199WFP/fr/UG/index.htm)

## **Annexe**

Manuel d'utilisation – Moniteur à écran plat Dell S199WFP

- [Règlement de la FCC \(États](#page-7-1)-Unis uniquement)
- [ATTENTION : Consignes de sécurité](#page-7-2)
- [Contacter Dell](#page-7-3)
- Guide d'[installation du moniteur](#page-8-1)

## <span id="page-7-1"></span>**Règlement de la FCC (États-Unis uniquement)**

FCC Classe B.

Cet équipement génère, utilise et peut émettre de l'énergie radiofréquence et, s'il n'est pas installé et utilisé conformément aux instructions du fabricant, peut produire des interférences nuisibles sur la réception de la radio ou de la télévision. Cet appareil a été testé et jugé conforme aux limites applicables aux appareils numériques de classe B, définies dans la partie 15 du règlement de la FCC.

Cet équipement est conforme à la section 15 du règlement de la FCC. L'utilisation de cet appareil est soumise aux deux conditions suivantes :

1 Cet appareil ne doit pas provoquer d'interférences nuisibles.

2 Cet appareil doit accepter toute interférence reçue, y compris celle qui entraînerait un fonctionnement inattendu.

**REMARQUE :** Le règlement de la FCC indique que toute modification ou changement non expressément autorisé par Dell Inc. pourrait annuler la permission d'utiliser cet équipement.

Ces limites sont conçues pour fournir une protection raisonnable contre les interférences nuisibles dans les installations résidentielles. Cependant, aucune garantie n'est donnée qu'il ne causera pas d'interférence dans une installation particulière. Si cet équipement cause des interférences nuisibles sur la réception de la radio ou de la télévision, ce que vous pouvez facilement observer en éteignant et en rallumant l'appareil, nous vous encourageons à prendre l'une ou plusieurs des mesures correctives suivantes :

- Réorienter ou déplacer l'antenne réceptrice.
- Déplacer l'équipement par rapport au récepteur.
- Eloigner l'équipement du récepteur.
- <sup>l</sup> Brancher l'appareil sur une prise de courant différente de façon à ce que l'appareil et le récepteur soit branchés sur des circuits différents.

Si besoin, consultez un représentatif de Dell Inc. ou un technicien radio/télévision qualifié pour plus d'informations.

Les informations suivantes sur l'appareil(s) sont fournies dans ce document, conformément au règlement de la FCC :

- <sup>l</sup> Nom du produit : S199WFP
- <sup>l</sup> Numéro de modèle : S199WFPf
- <sup>l</sup> Nom d'entreprise :

Dell Inc.

Informations Règlementaires de Conformité & Affaires Environnementales

One Dell Way Round Rock, TX 78682 USA 512-338-4400

### <span id="page-7-2"></span>**ATTENTION : Consignes de sécurité**

Pour les instructions de sécurité, référez-vous au Guide d'information sur votre produit.

#### <span id="page-7-3"></span>**Contacter Dell**

Pour les clients aux Etats-Unis, appelez le 800-WWW-DELL (800-999-3355).

<span id="page-8-0"></span> **REMARQUE :** Si vous n'avez pas de connexion Internet active, vous pouvez trouver l'information pour nous contacter sur votre facture d'achat, votre bordereau d'emballage, votre relevé ou le catalogue des produits Dell.

Dell offre plusieurs options de services et d'assistance téléphonique et en ligne. Leur disponibilité est différente suivant les pays et les produits, et certains services peuvent ne pas vous être offerts dans votre région. Pour contacter Dell pour les ventes, l'assistance technique, ou les questions de service à la clientèle :

1. Visitez à **support.dell.com** 

2. Vérifier votre pays ou région dans le menu déroulant **Choisir un Pays /Région** au bas de la page.

- 3. Cliquez sur **Contacter Nous** sur le côté gauche de la page.
- 4. Sélectionnez selon vos besoins le lien adéquate du service ou de l'assistance requise.
- 5. Choisissez la méthode pour contacter Dell qui vous convient le mieux.

### <span id="page-8-1"></span>**Guide d'installation du moniteur**

Pour afficher des fichiers PDF (les fichiers dont l'extension est .pdf), cliquez sur le titre du document. Pour enregistrer des fichiers PDF (les fichiers dont l'extension est **.pdf**) dans votre disque dur, cliquez avec le bouton droit de la souris sur le titre du document, choisissez **Enregistrer la cible sous** dans Microsoft® Internet Explorer ou **Enregistrer le lien sous** dans Netscape Navigator, puis spécifiez l'endroit dans votre disque dur où vous désirez enregistrer ces fichiers.

*Guide d'[installation](file:///C:/data/Monitors/S199WFP/multlang/PM/QSG.pdf)* (3.32M**.pdf**)

NOTES : Les fichiers PDF exigent Adobe® Acrobat® Reader®, qui peut être téléchargé sur le site d'Adobe **www.adobe.com**. Pour afficher un fichier PDF, lancez Acrobat Reader. Cliquez sur Fichier→ Ouvrir et sélectionnez le fichier PDF.

[Retour à la table des matières](file:///C:/data/Monitors/S199WFP/fr/UG/index.htm)

### <span id="page-9-0"></span>**Installer Votre Moniteur**

**Guide de l'utilisateur pour moniteur à écran plat Dell™ S199WFP**

- [Connecter Votre Ecran](#page-9-1)
- [Utiliser le Panneau Frontal](#page-9-2)
- [Utiliser le Menu OSD](#page-10-1)
- [Régler la Résolution Optimale](#page-17-1)
- [Utiliser la SoundBar Dell \(En Option\)](#page-17-2)

### <span id="page-9-1"></span>**Connecter Votre Ecran**

**MISE EN GARDE : Avant de débuter quelque procédure que ce soit de cette section, suivez les [consignes de sécurité](file:///C:/data/Monitors/S199WFP/fr/UG/appendx.htm#Safety_Information).**

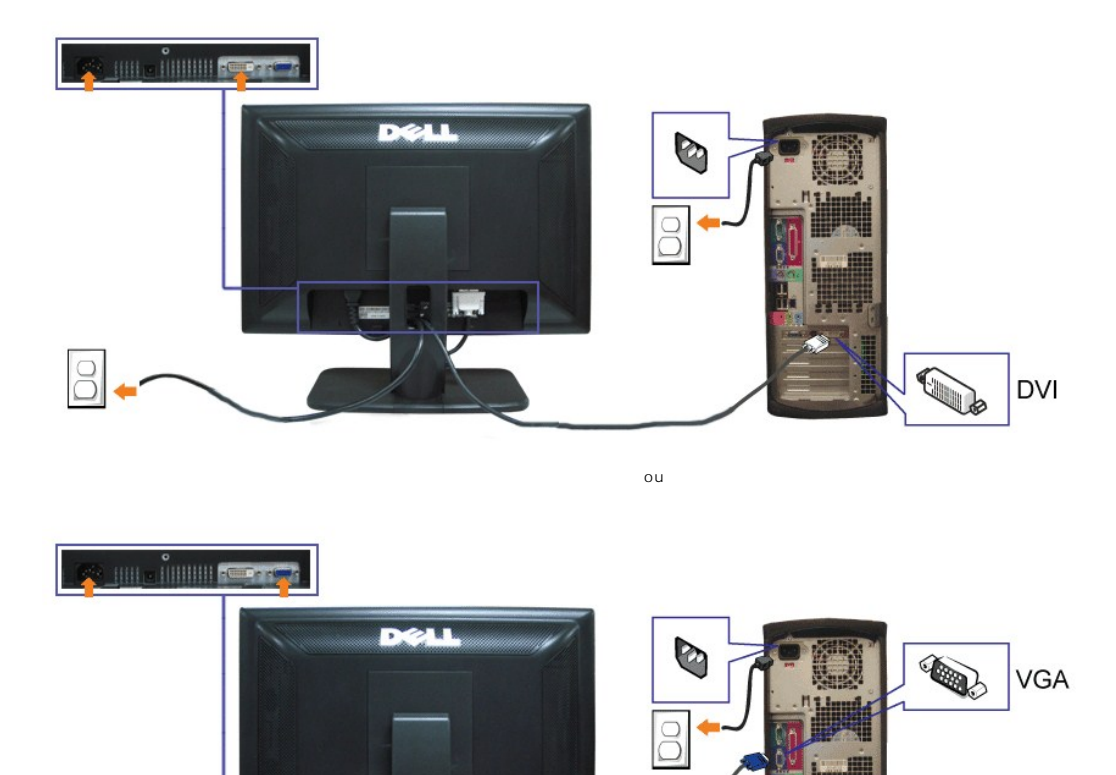

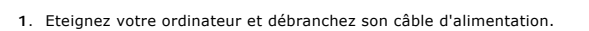

- **2.** Connectez soit le câble DVI blanc soit le câble VGA bleu sur les connecteurs de l'ordinateur et du moniteur.
- **3.** Connectez les câble d'alimentation.
- 4. Allumez votre écran et votre ordinateur. Si vous ne voyez aucune image, poussez le bouton de sélection de la source et assurez-vous que la bonne source<br>4. d'entrée est sélectionnée. Si vous ne voyez toujours pas d'image

### <span id="page-9-2"></span>**Utiliser le Panneau Frontal**

Utilisez les boutons sur le panneau frontal du moniteur pour régler les paramètres de l'image.

<span id="page-10-0"></span>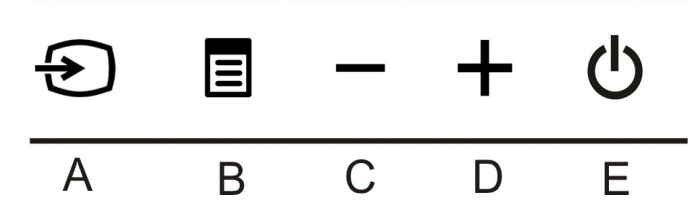

Le tableau suivant décrit les boutons du panneau avant:

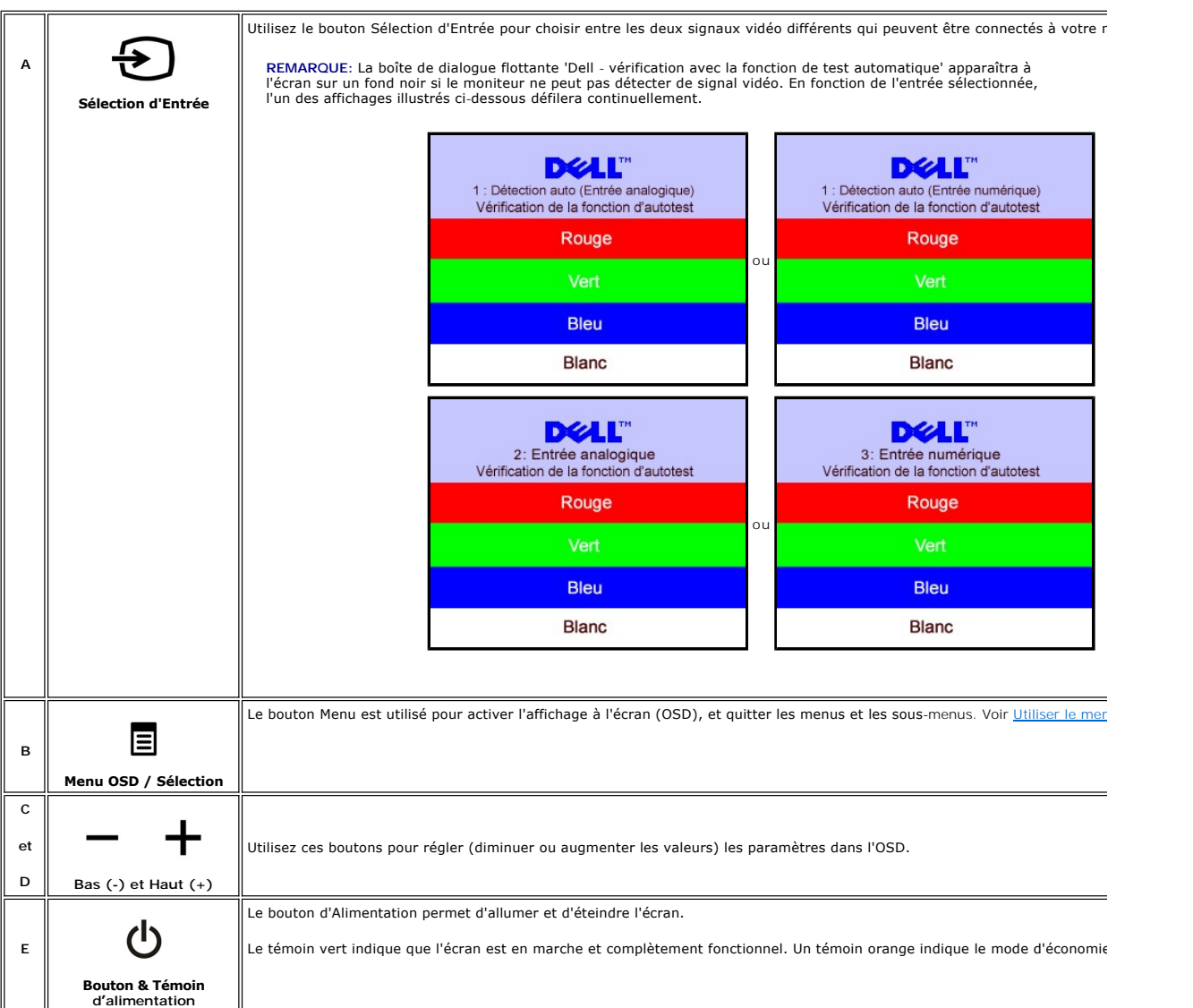

#### <span id="page-10-1"></span>**Utiliser le Menu OSD**

- REMARQUE: Si vous modifiez les paramètres et si ensuite vous accédez à un autre menu ou si vous quittez l'OSD, le moniteur enregistrera<br>automatiquement toutes ces modifications. Si vous attendez que l'OSD disparaisse après Ø
	- 1. Poussez le bouton MENU pour ouvrir le menu OSD et afficher le menu principal.

**Menu Principal pour l'Entrée Analogique (VGA) Menu Principal pour l'Entrée Numérique (DVI)** 

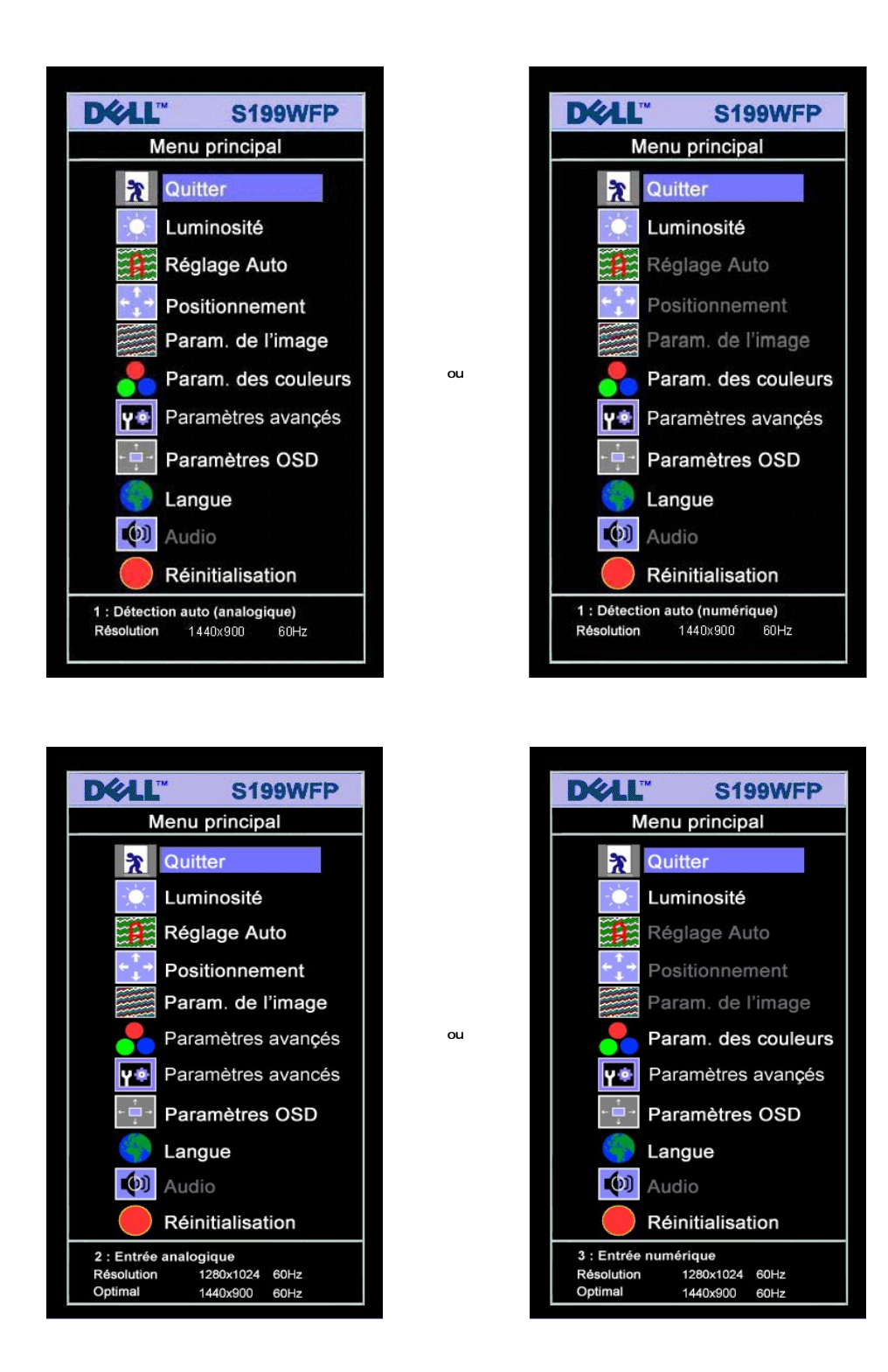

**REMARQUE: Les Réglages de l'image et son positionnement sont disponibles uniquement lorsque vous utilisez le connecteur analogique (VGA).**

- 2. Appuyez sur les boutons **-** et **+** pour vous déplacer entre les différentes options de réglage. Au fur et à mesure que vous vous déplacez d'une icône à l'autre, le nom de l'option est mis en surbrillance. Voir le tableau suivant pour obtenir une liste complète de toutes les options disponibles pour le moniteur.
- 
- 3. Appuyez sur le bouton MENU une fois pour activer l'option mise en surbrillance.<br>4. Appuyez sur les boutons et + pour sélectionner le paramètre voulu.<br>5. Appuyez sur le bouton MENU pour accéder à la barre de régl

dans le menu. 6. Pressez le bouton MENU une fois pour revenir au menu principal et sélectionner une autre option ou pressez le bouton MENU deux ou trois fois pour quitter le menu OSD.

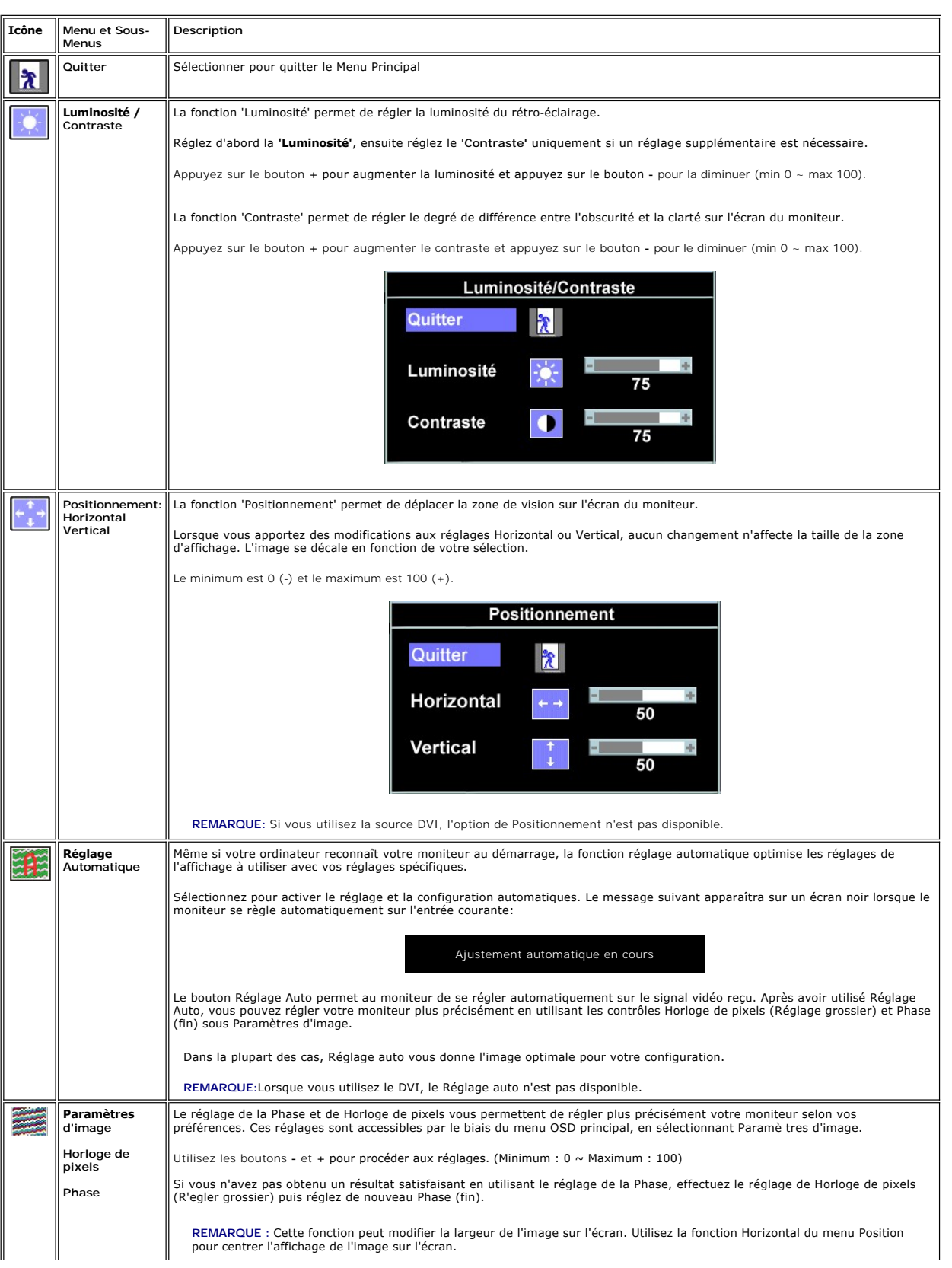

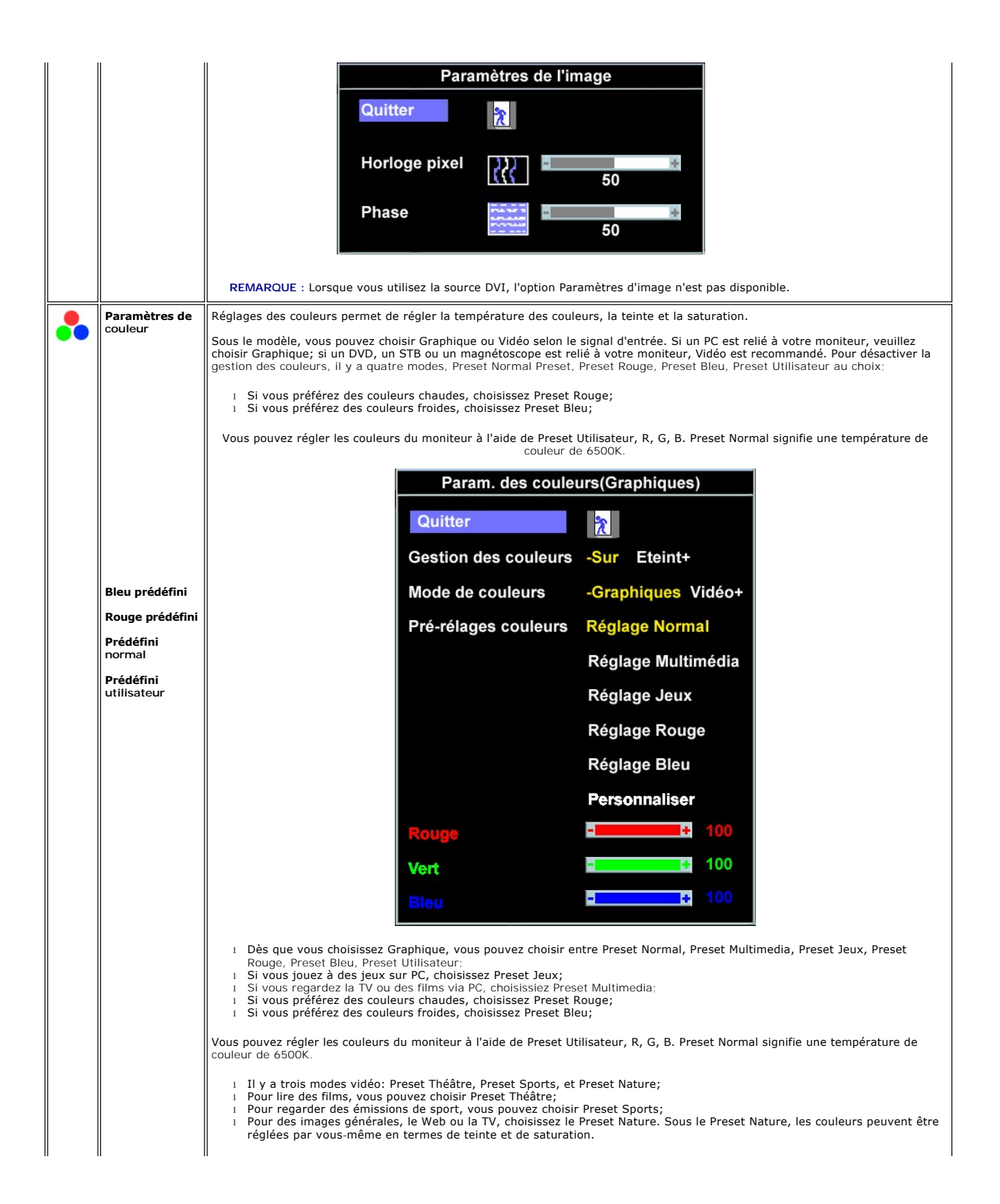

![](_page_14_Figure_0.jpeg)

![](_page_15_Figure_0.jpeg)

![](_page_16_Figure_0.jpeg)

#### **Messages d'avertissement de l'OSD**

L'un des messages d'avertissement suivants peut apparaître à l'écran indiquant que le moniteur est hors des limites de synchronisation.

![](_page_16_Figure_3.jpeg)

Cela signifie que l'écran ne peut pas se synchroniser avec le signal reçu depuis l 'ordinateur. Le signal est soit trop élevé soit trop faible pour que l'écran<br>puisse l'utiliser. Voir <u>Spécifications</u>pour connaître les lim

![](_page_16_Figure_5.jpeg)

![](_page_16_Figure_6.jpeg)

Il peut qu'aucun message d'avertissement ne s'affiche mais que l'écran reste vide. Cela peut aussi indiquer que le moniteur ne peut pas se synchroniser avec

<span id="page-17-0"></span>l'ordinateur.

Voir [Solution des problèmes](file:///C:/data/Monitors/S199WFP/fr/UG/solve.htm#General%20Problems) pour de plus amples informations.

### <span id="page-17-1"></span>**Réglage de la résolution optimale**

- 1. Faites un clic droit sur le bureau et sélectionnez **Propriétés**. 2. Sélectionnez l'onglet **Paramètres**.
- 3. Réglez la résolution de l'écran sur 1440 x 900.
- 4. Cliquez sur **OK**.

Si vous ne voyez pas l'option 1440 x 900, vous avez peut-être besoin de mettre à jour votre pilote graphique. Selon votre ordinateur, menez à bien l'une des procédures suivantes.

Si vous avez un ordinateur de bureau ou portable Dell :

¡ Allez sur **support.dell.com**, tapez votre numéro de service et téléchargez le dernier pilote pour votre carte graphique.

Si vous utilisez un ordinateur d'une marque autre que Dell (portable ou de bureau) :

 $\circ$  Allez zur le site d'assistance de votre ordinateur et téléchargez les derniers pilotes graphiques.<br> $\circ$  Allez sur le site web de votre carte graphique et téléchargez les derniers pilotes graphiques.

### <span id="page-17-2"></span>**Fixation de la SoundBar Dell (Optional)**

La Sound Bar Dell est un système deux voies stéréo qui peut se monter sur les écran plans Dell. La Sound Bar possède une molette de contrôle du volume et un contrôle marche/arrêt pour ajuster le niveau général du système, une LED bleue indiquant la mise sous tension et deux prises audio pour casque.

![](_page_17_Picture_13.jpeg)

- **1.** Alimentation/contrôle du volume
- **2.**  Indicateur d'alimentation
- **3.** Connecteurs pour écouteurs

#### **Fixation de la Soundbar au moniteur**

![](_page_17_Picture_18.jpeg)

**NOTICE:** Ne pas utiliser de périphérique autre que la Sound Bar Dell.

**REMARQUE :** Connecteur d'alimentation de la Sound Bar - La sortie 12V CC sert uniquement à la Sound Bar optionnelle.

- 1. Sur l'arrière du moniteur, fixez la Sound Bar en alignant les deux orifices avec les deux languettes sur le bas à l'arrière du moniteur.
- 2. Faites glisser la Sound Bar vers la gauche jusqu'à ce qu'elle s'enclenche en position.
- 3. Branchez le cordon d'alimentation de la Soundbar sur le connecteur à l'arrière du moniteur.
- 4. Insérez la mini-fiche stéréo vert clair de l'arrière de la Sound Bar dans le prise de sortie audio de l'ordinateur.

[Retour à la page Table des matières](file:///C:/data/Monitors/S199WFP/fr/UG/index.htm)

## <span id="page-19-0"></span>**Résolution des Problèmes**

**Guide de l'utilisateur pour moniteur à écran plat Dell™ S199WFP**

- [Dépannage de Votre Ecran](#page-19-1)
- **O** [Problèmes Généraux](#page-20-1)
- **[Problèmes Spécifiques au Produit](#page-21-1)**
- [Dépannage de Votre Soundbar](#page-21-2)

**MISE EN GARDE : Avant de débuter quelque procédure que ce soit de cette section, suivez les [consignes de sécurité](file:///C:/data/Monitors/S199WFP/fr/UG/appendx.htm#Safety_Information).**

### <span id="page-19-1"></span>**Dépannage de Votre Moniteur**

#### **Vérification à l'aide de la Fonction Test Auto (STFC)**

Votre écran dispose d'une fonction de test automatique qui vous permet de vérifier s'il fonctionne correctement. Si votre moniteur et votre ordinateur sont connectés correctement mais que l'écran du moniteur reste éteint, effectuez le test automatique du moniteur en suivant ces étapes:

- 
- 1. Eteignez votre ordinateur et votre moniteur.<br>2. Débranchez le câble vidéo à l'arrière de l'ordinateur. Afin de vous assurer du bon fonctionnement du Test Automatique, déconnectez le câble Numérique<br> (connecteur blan
- 

La boîte de dialogue flottante "Dell - vérification à l'aide de la fonction de test automatique" doit apparaître à l'écran sur un arrière-plan noir si le moniteur ne peut pas détecter un signal vidéo mais s'il fonctionne correctement. En mode Test Automatique, le témoin<br>d'alimentation reste en vert. De plus, en fonction de l'entrée sélectionnée, l'une des boîtes continuellement sur l'écran.

![](_page_19_Picture_170.jpeg)

4. Cette boîte de dialogue apparaîtra également lors du fonctionnement habituel du système en cas de déconnexion ou de dommages du câble vidéo.<br>5. Eteignez votre moniteur et reconnectez le câble vidéo, puis rallumez vot

Si l'écran de votre moniteur n'affiche toujours aucune image après avoir suivi la procédure précédente, vérifiez votre contrôleur vidéo et votre ordinateur; votre moniteur fonctionne correctement.

#### **Messages d'Avertissement OSD**

Un message d'avertissement peut apparaître à l'écran indiquant que le moniteur est hors des limites de synchronisation.

![](_page_19_Picture_171.jpeg)

<span id="page-20-0"></span>Cela signifie que l'écran ne peut pas se synchroniser avec le signal reçu depuis l'ordinateur. Le signal est soit trop élevé soit trop faible pour que l'écran puisse<br>l'utiliser. Voir <u>[Spécifications du moniteur](file:///C:/data/Monitors/S199WFP/fr/UG/about.htm#Specifications)</u> pour conna

Il se peut parfois qu'aucun message d'avertissement ne s'affiche mais que l'écran reste vide. Cela peut aussi indiquer que le moniteur ne peut pas se<br>synchroniser avec l'ordinateur ou que le moniteur est en mode économie d

## <span id="page-20-1"></span>**Problèmes Généraux**

Le tableau suivant contient les informations générales relatives aux problèmes courants de l'écran que vous pouvez rencontrer.

![](_page_20_Picture_418.jpeg)

# <span id="page-21-1"></span><span id="page-21-0"></span>**Problèmes Spécifiques au Produit**

![](_page_21_Picture_338.jpeg)

# <span id="page-21-2"></span>**Dépannage de Votre Soundbar**

![](_page_21_Picture_339.jpeg)

[Retour à la Table des Matières](file:///C:/data/Monitors/S199WFP/fr/UG/index.htm)

# <span id="page-22-0"></span>**Utiliser la Base Réglable de Votre Ecran**

**Guide de l'utilisateur pour moniteur à écran plat Dell™ S199WFP**

- [Fixer la Base](#page-22-1)
- [Organiser Vos Câbles](#page-22-2)
- [Utiliser les fonctions d'Inclinaison](#page-22-3)
- [Retirer la Base](#page-23-1)

#### <span id="page-22-1"></span>**Fixer la Base**

**REMARQUE: La base est détachée et étendue lorsque l'écran est livré depuis l'usine.**

![](_page_22_Picture_9.jpeg)

Pour fixer le socle : 1. Placez le moniteur sur une surface plane;

2. Faites coincider la rainure à l'arrière du moniteur et les deux dents en haut du support; 3. Baissez le moniteur pour que la zone de montage s'encliquette/se verrouille sur le support.

### <span id="page-22-2"></span>**Organiser Vos Câbles**

![](_page_22_Picture_14.jpeg)

Après avoir branché tous les câbles nécessaires sur votre écran et votre ordinateur, (Voir [Connecter Votre Ecran](file:///C:/data/Monitors/S199WFP/fr/UG/setup.htm#Connecting%20Your%20Monitor) pour réaliser le raccordement des câbles), utilisez la gaine de câbles pour aménager soigneusement tous les câbles comme illustré ci-dessus.

### <span id="page-22-3"></span>**Utiliser les fonctions d'Inclinaison**

Vous pouvez incliner le moniteur pour l'adapter à vos besoins de visualisation.

<span id="page-23-0"></span>![](_page_23_Picture_0.jpeg)

### <span id="page-23-1"></span>**Retirer la Base**

![](_page_23_Picture_2.jpeg)

**AVERTISSEMENT: Après avoir placé le moniteur sur un chiffon ou un coussin doux, appliquez la procédure ci-dessous pour retirer la base.**

1. Placez le support sur une surface plane et stable. 2. Soulevez le support pour le dégager du moniteur tout en appuyant sur le bouton de libération.

[Retour à la Table des Matières](file:///C:/data/Monitors/S199WFP/fr/UG/index.htm)